www.car-solutions.com

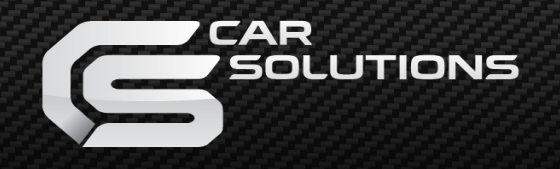

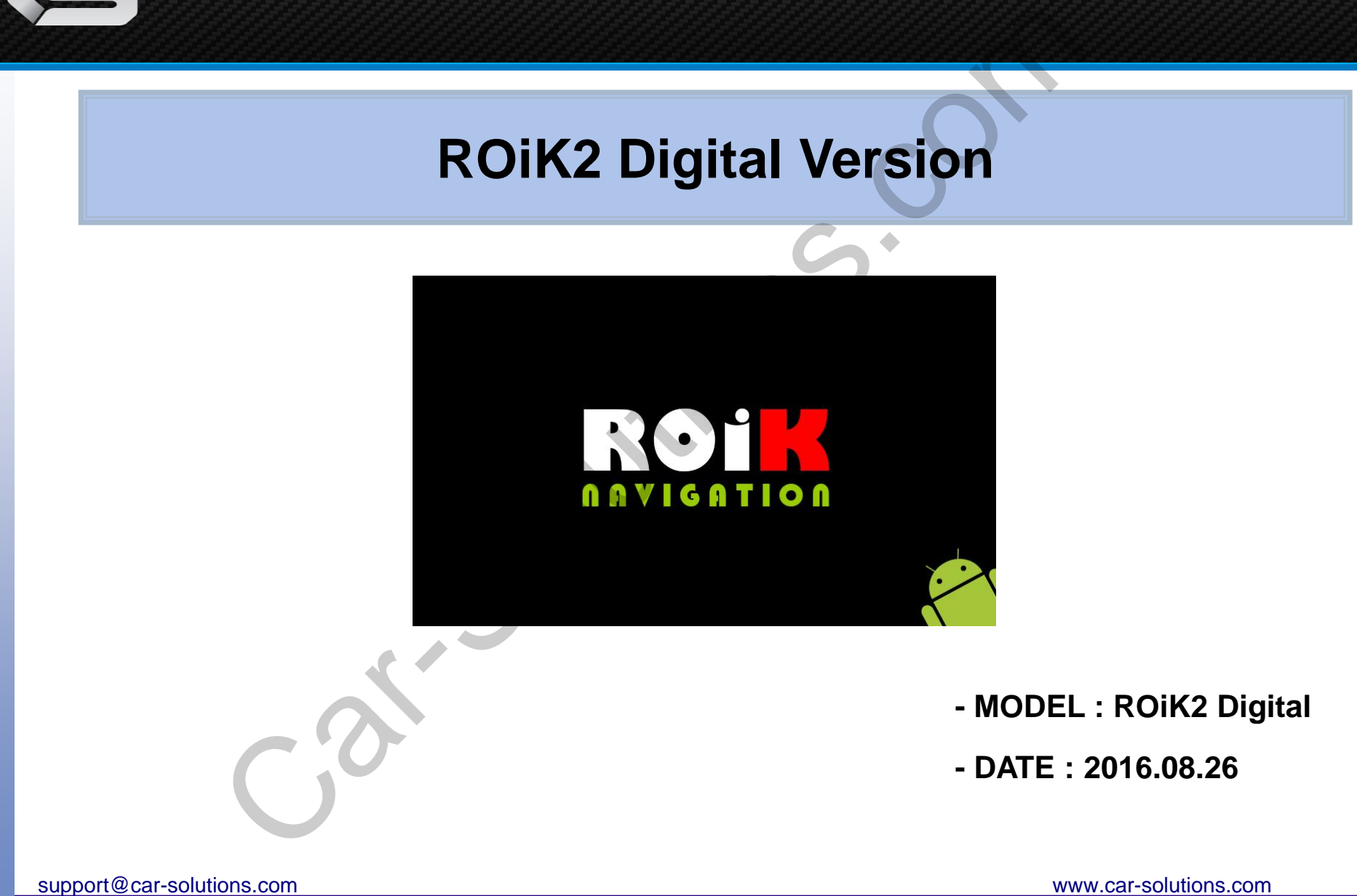

### **1. Main Spec.**

**OS** : Android 5.0.2(Lollipop)

**CPU** : NXP4330Q - Cortex-A9 Quad Core @1.4Ghz Mali-400 MP4 GPU OS : Android 5.0.2(Lollipop)<br>
CPU : NXP4330Q - Cortex-A9 Quad Core @1.4Ghz Mali-400 MP4 GPU<br>
Memory : 1GB DDRS @800Mhz<br>
SD Card : 8GB (SDHC Class10, Max 32GB support, FAT32)<br>
SB : USB2.0 High Speed Port x 2<br>
Telecommunic

**Memory** : 1GB DDR3 @800Mhz

**SD Card** : 8GB (SDHC Class10, Max 32GB support, FAT32)

**USB** : USB2.0 High Speed Port x 2

**Telecommunication** : 802.11 b/g/n WiFi, Bluetooth 4.0

**GPS** : Ublox7

**Touch** : Resistor and Capacitive touch support both

**RGB** : 800x480 / 480x234

**LVDS OUT** : Digital 800x480 LVDS OUT

**Speaker** : 2W

**FM Transmitter** : 88.0Mhz~108.0Mhz

**I/O** : AV IN, Stereo Audio Out

**Voltage**: DC 12V ~ 24V

**Temperature** : Storage -20 C  $\sim$  +80 C/ Operating -15 C  $\sim$  +70 C

**Size**: 122mm(W) x 88mm(H) x 23mm(D)

**Weight** : 184g

## **2. Dimension**

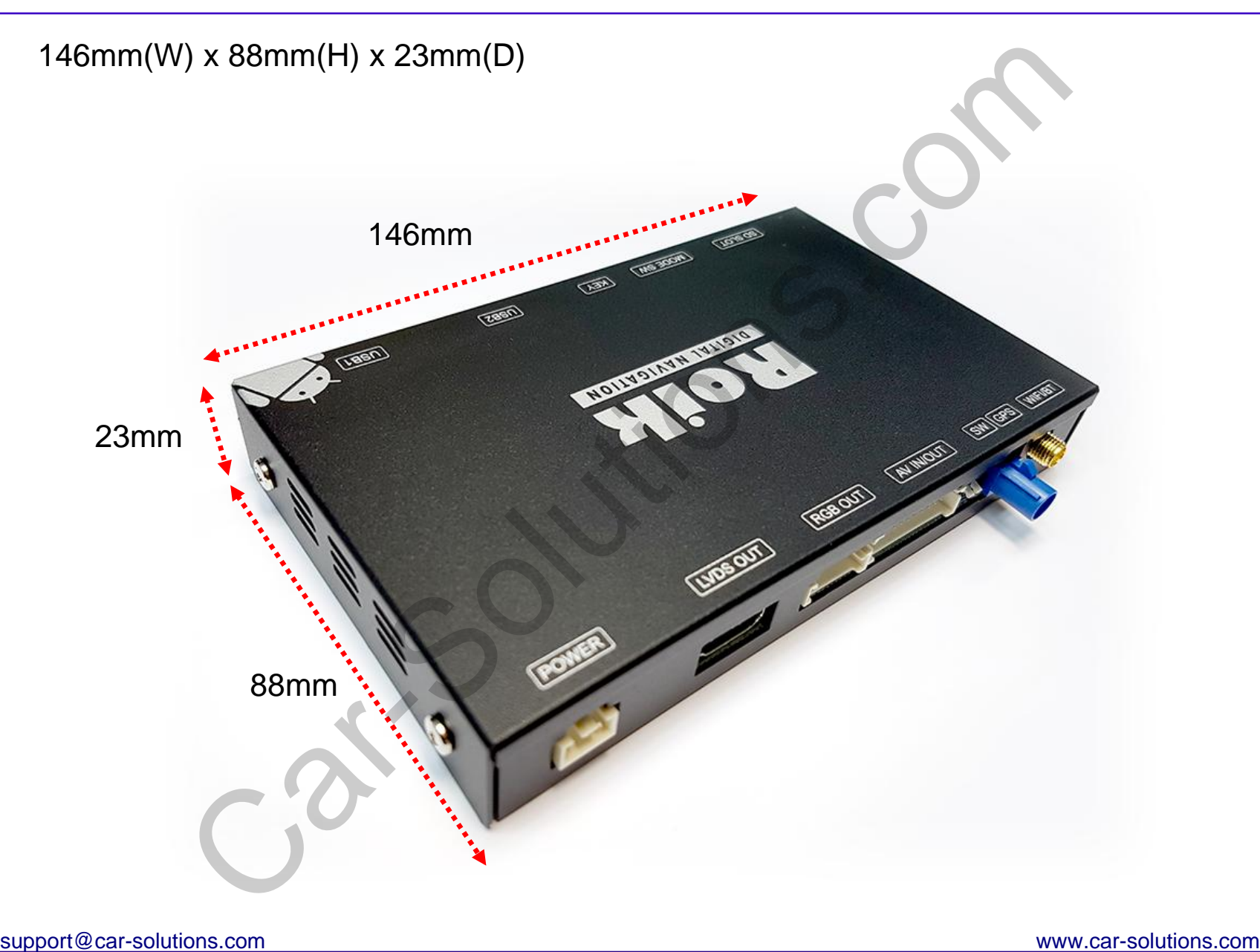

**3. External Appearance - 1**

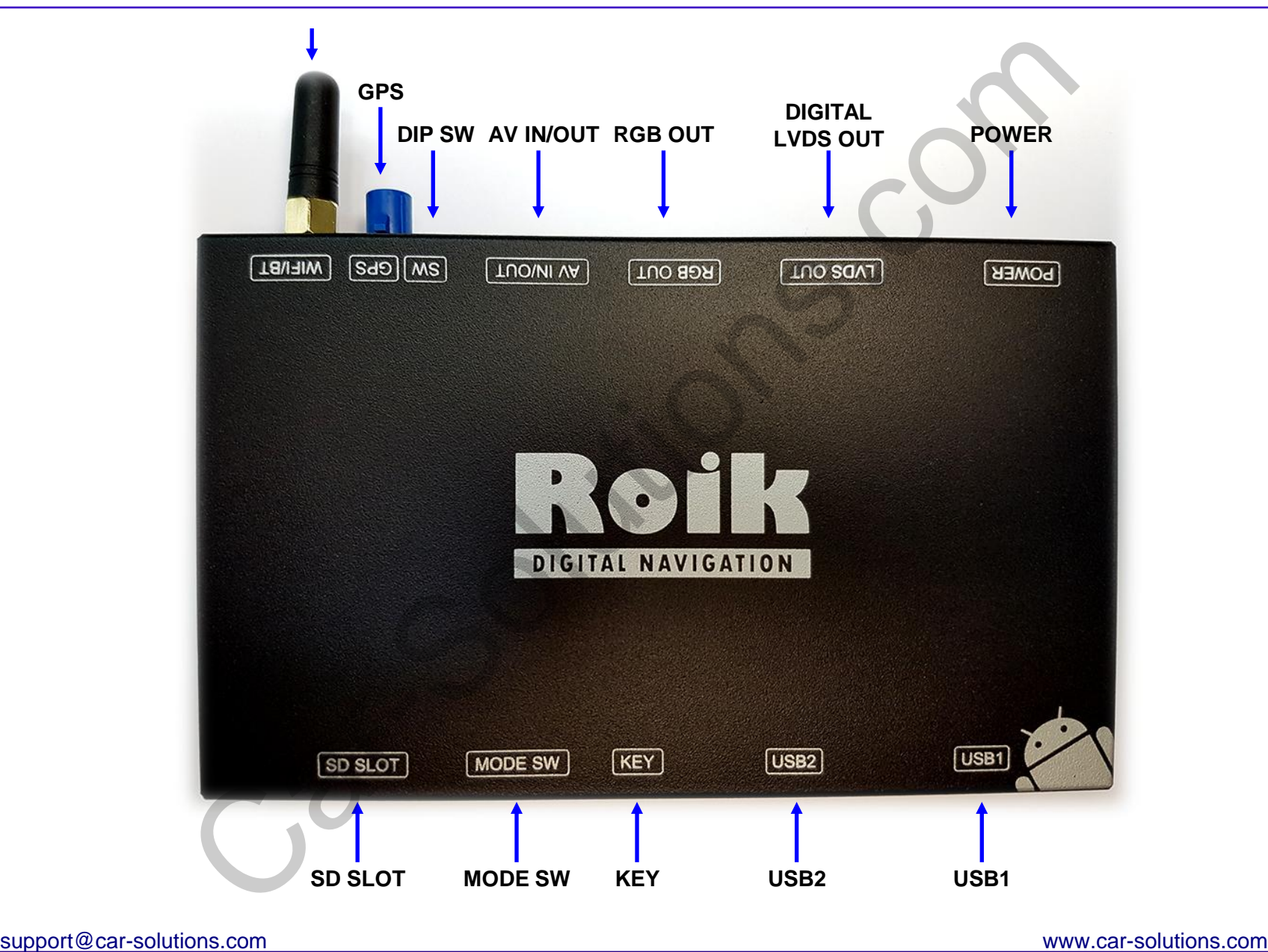

#### **4. External Appearance - 2**

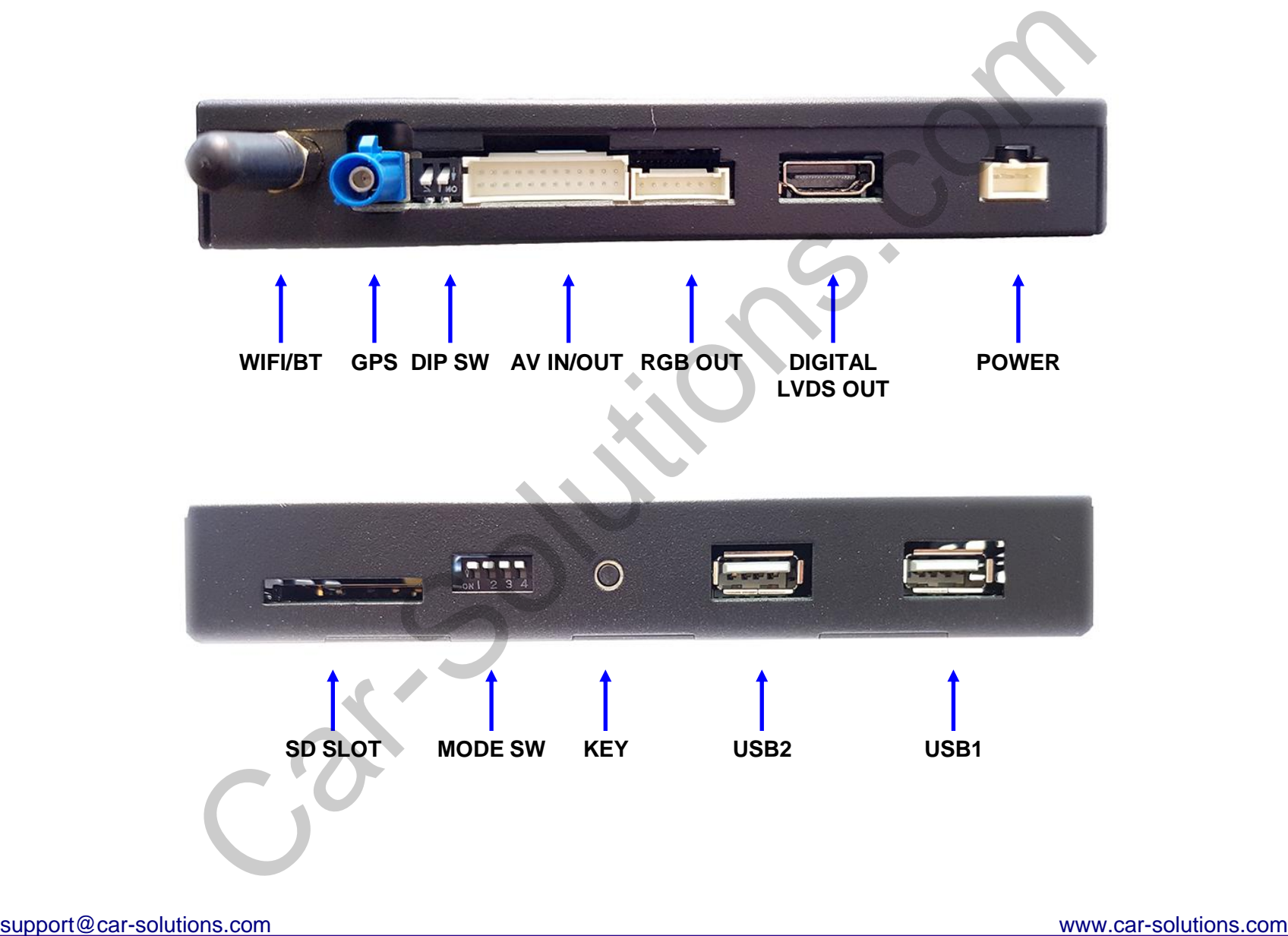

#### **5. Power Connector Pin Assignment**

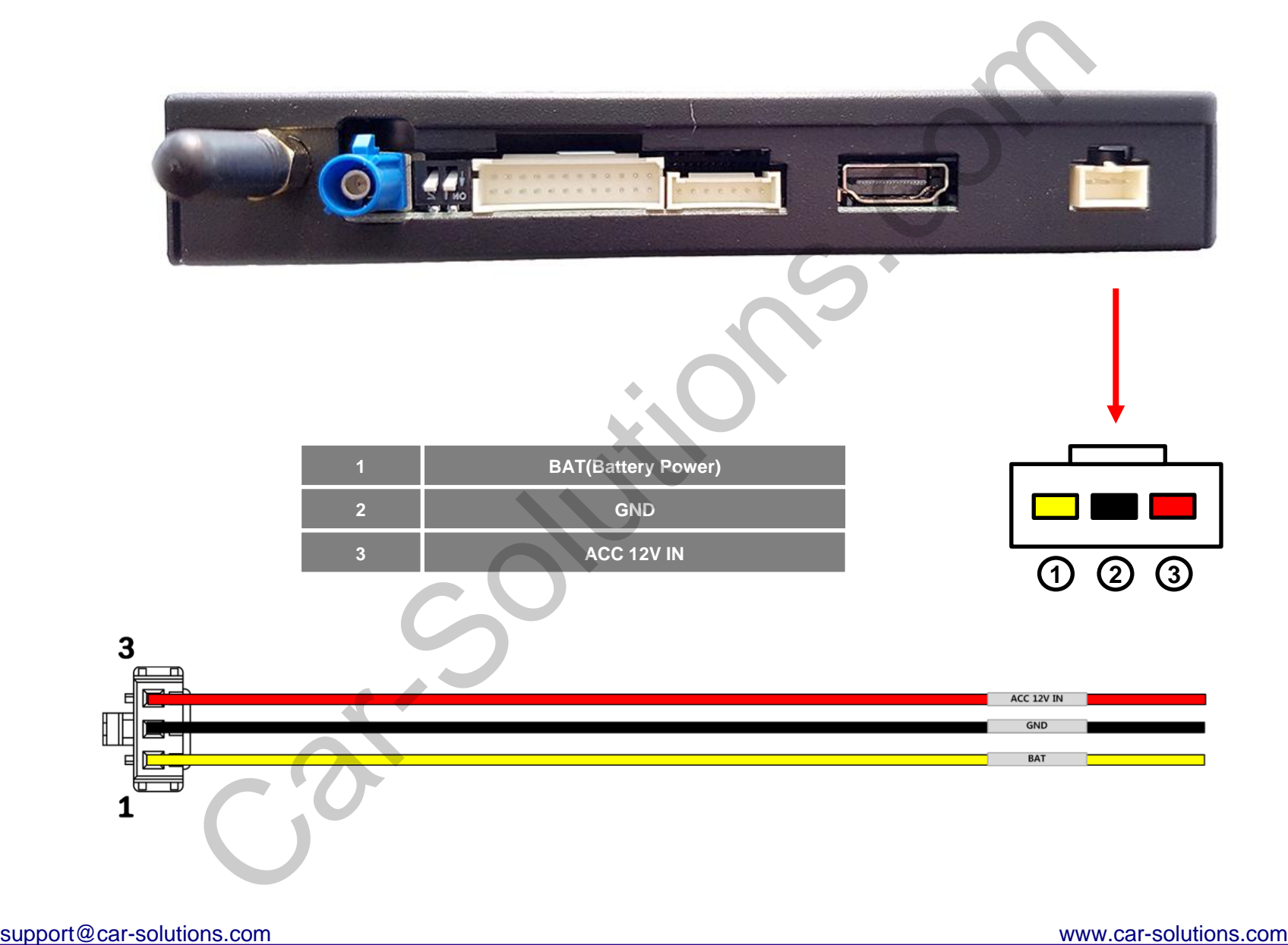

## **6. RGB OUT Connector Pin Assignment**

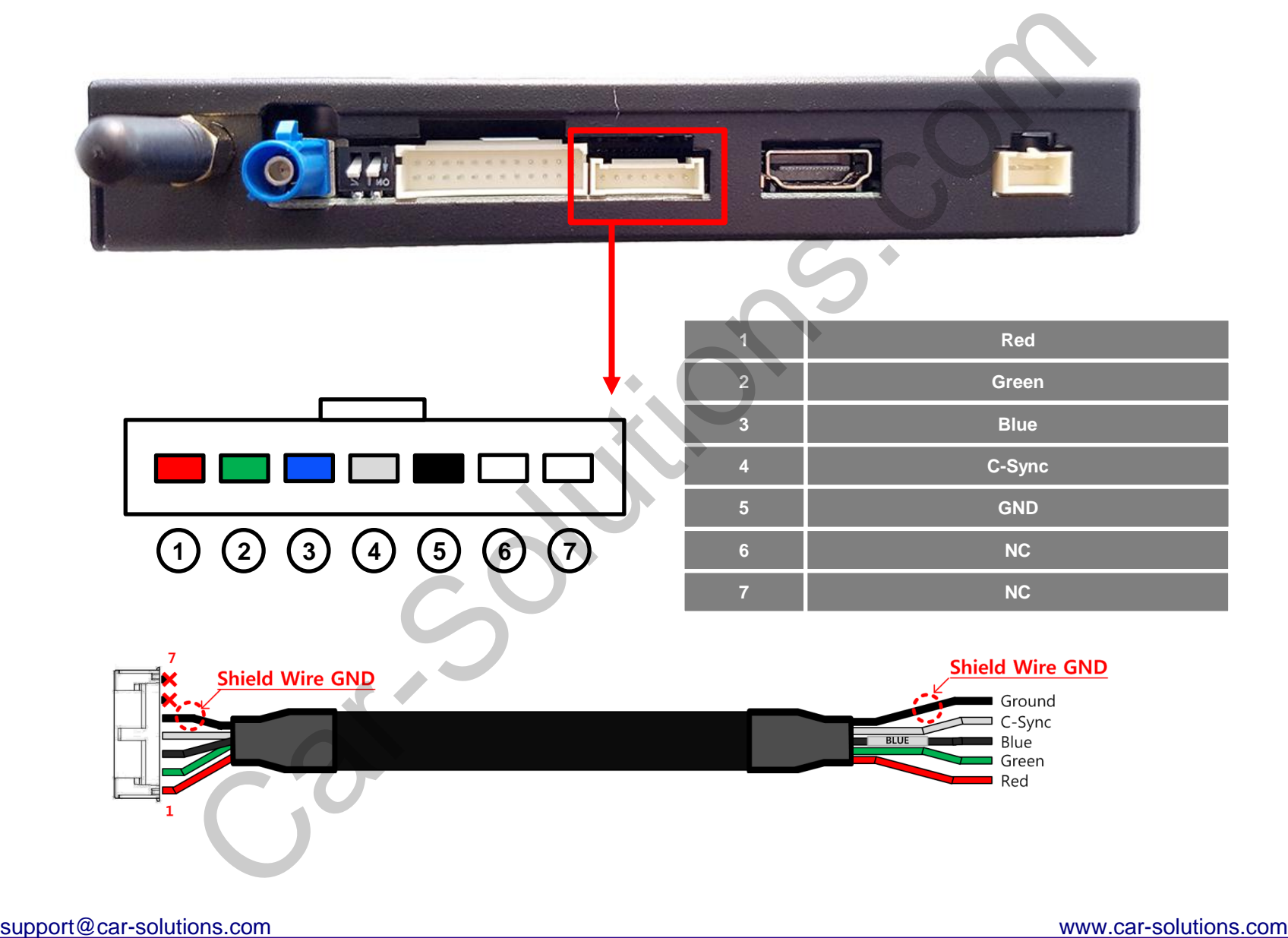

## **7. AV IN/OUT Connector Pin Assignment**

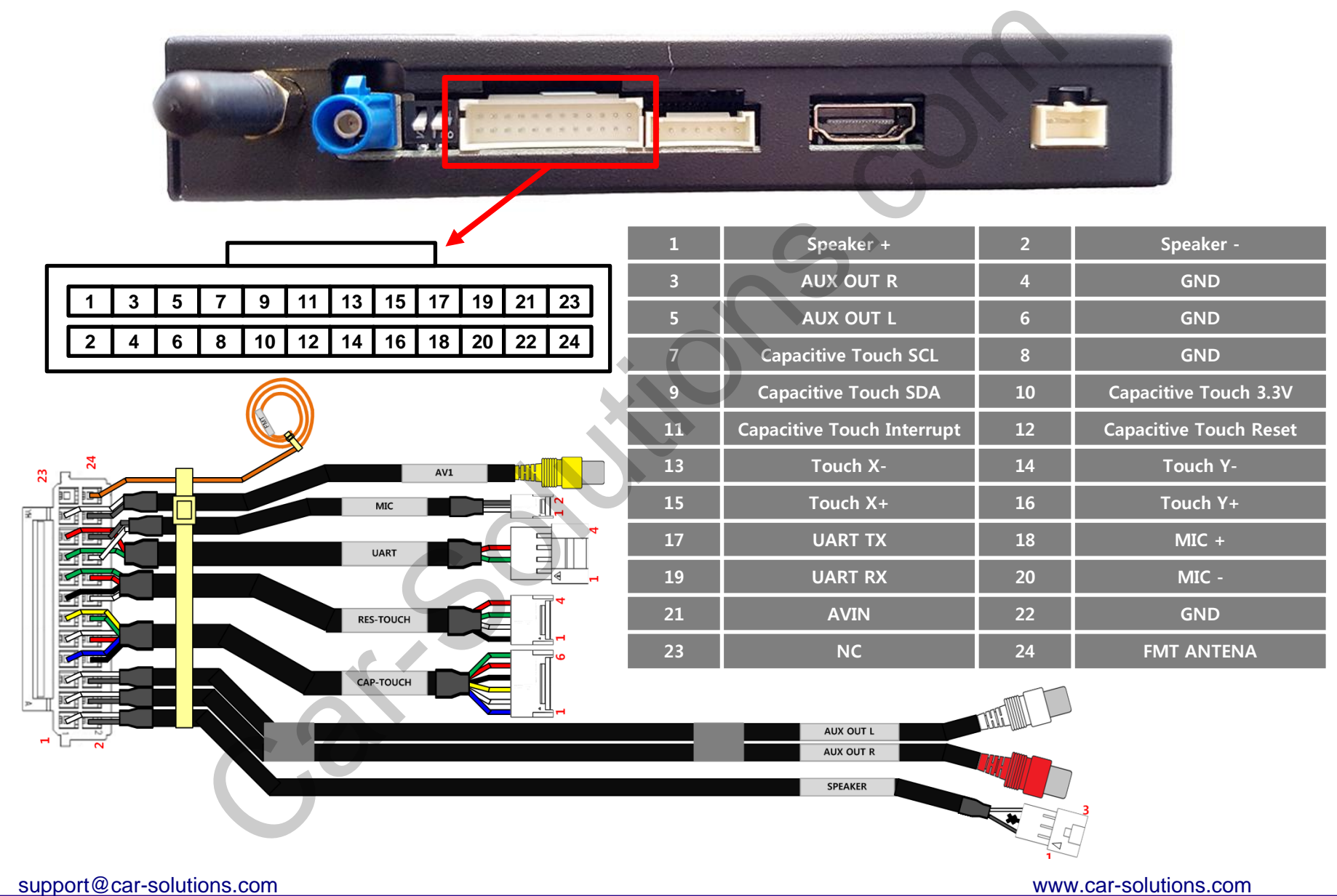

#### **8. Product Composition**

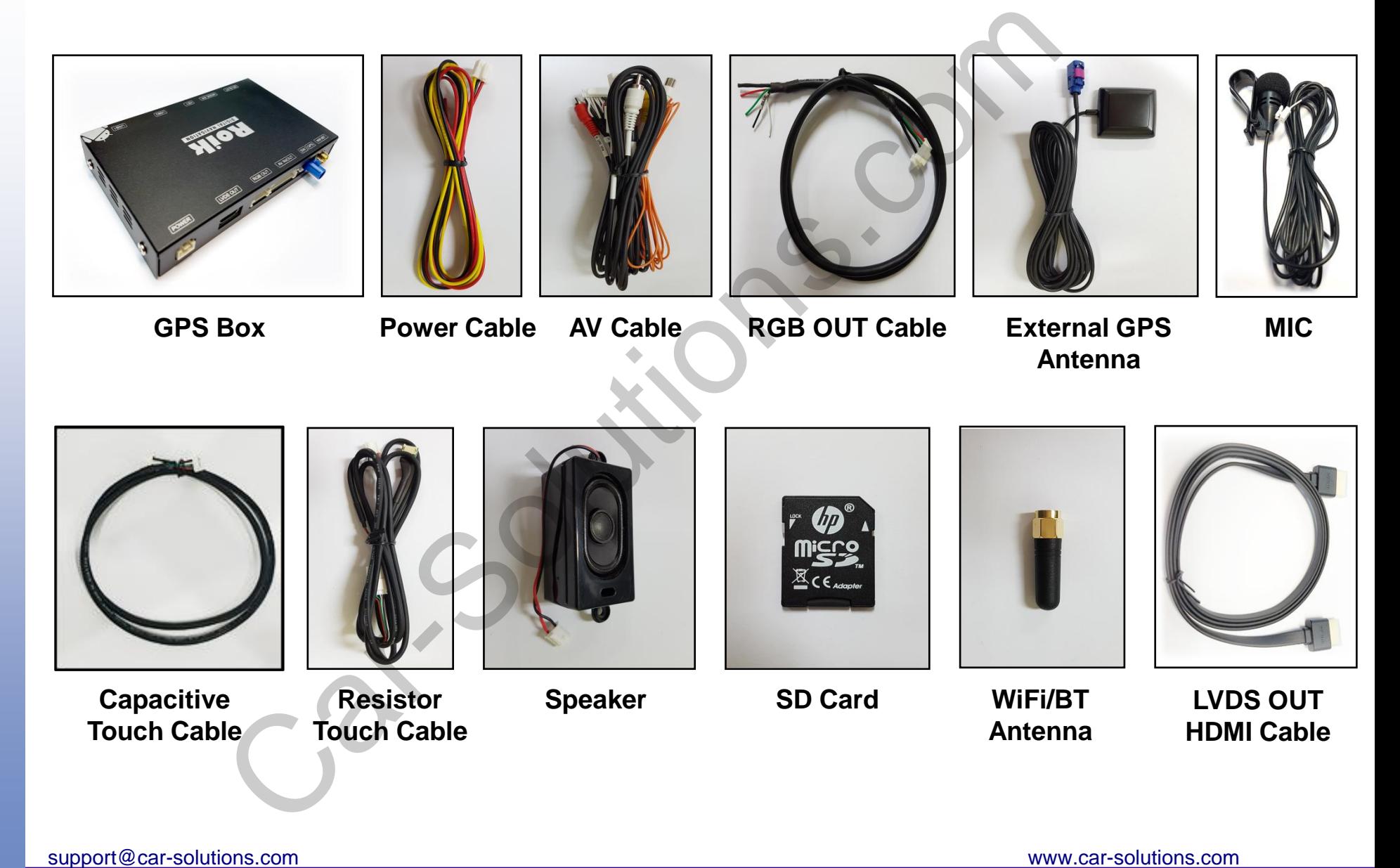

## **9. DIP S/W Setting**

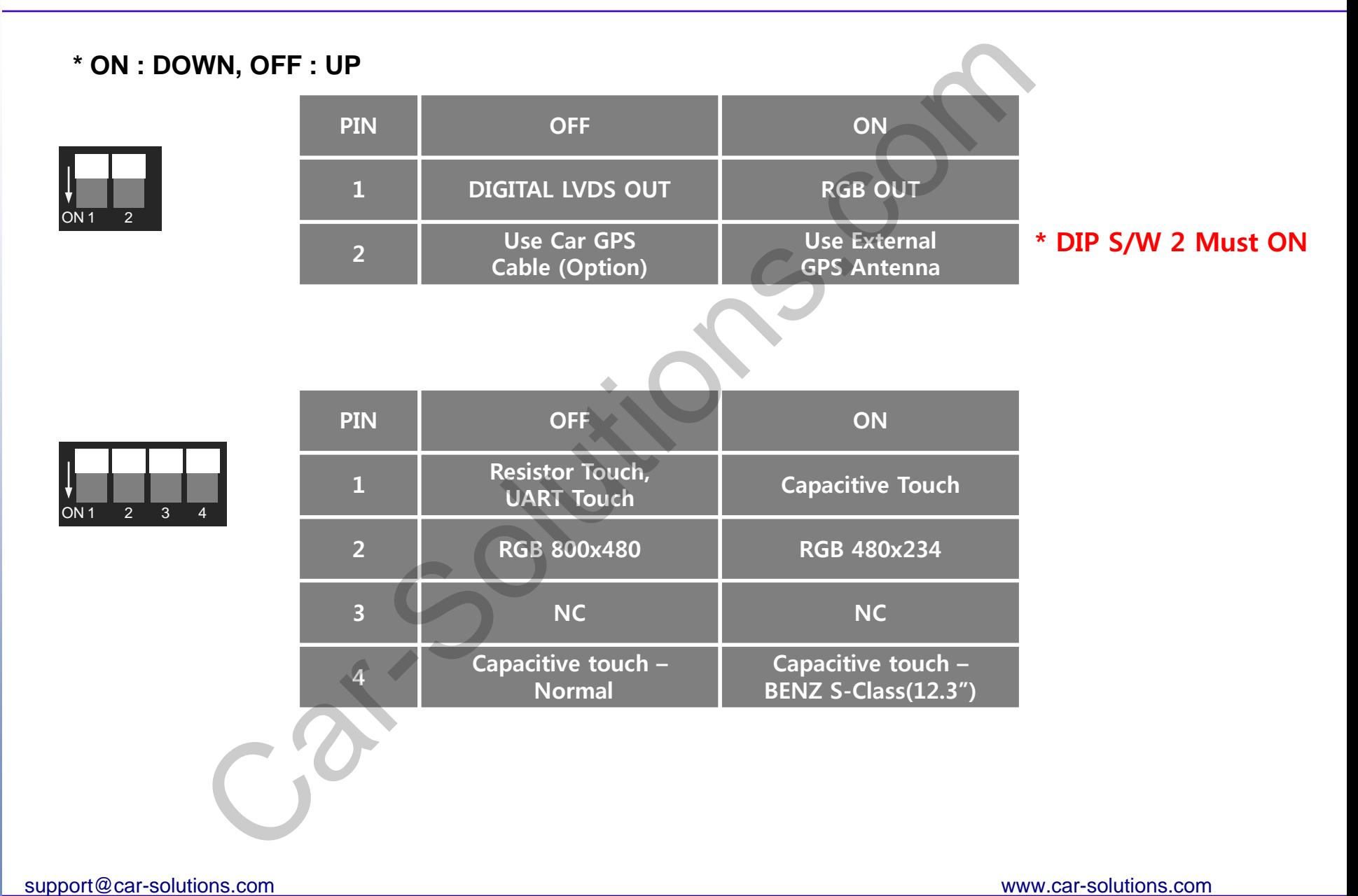

# **10. DIP S/W Setting 2**

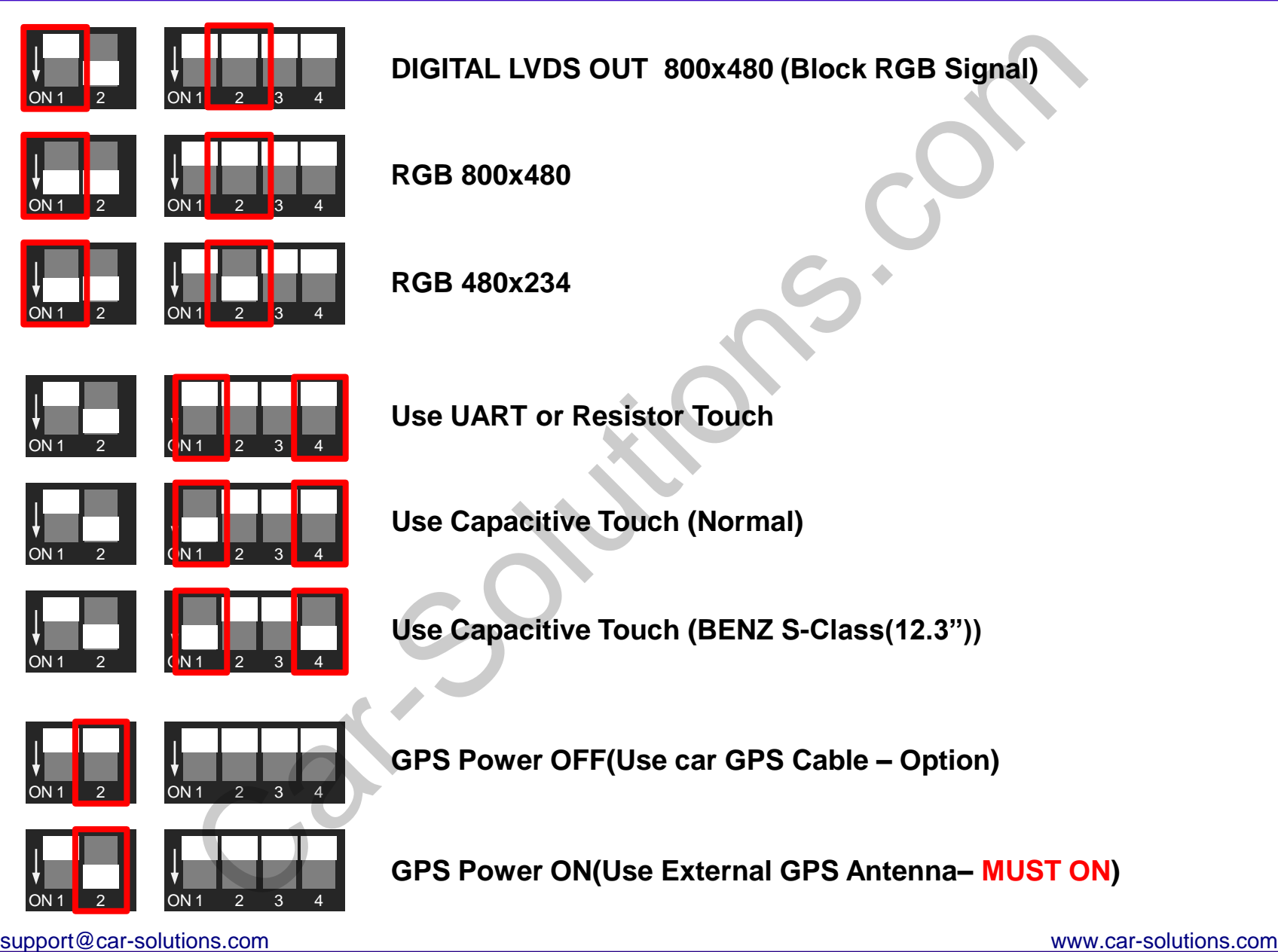

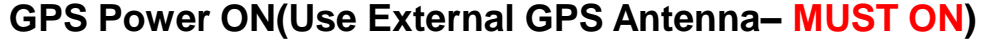

ON 1 2 | 0N 1 2 3 4

#### **11. Install Manual - Capacitive touch**

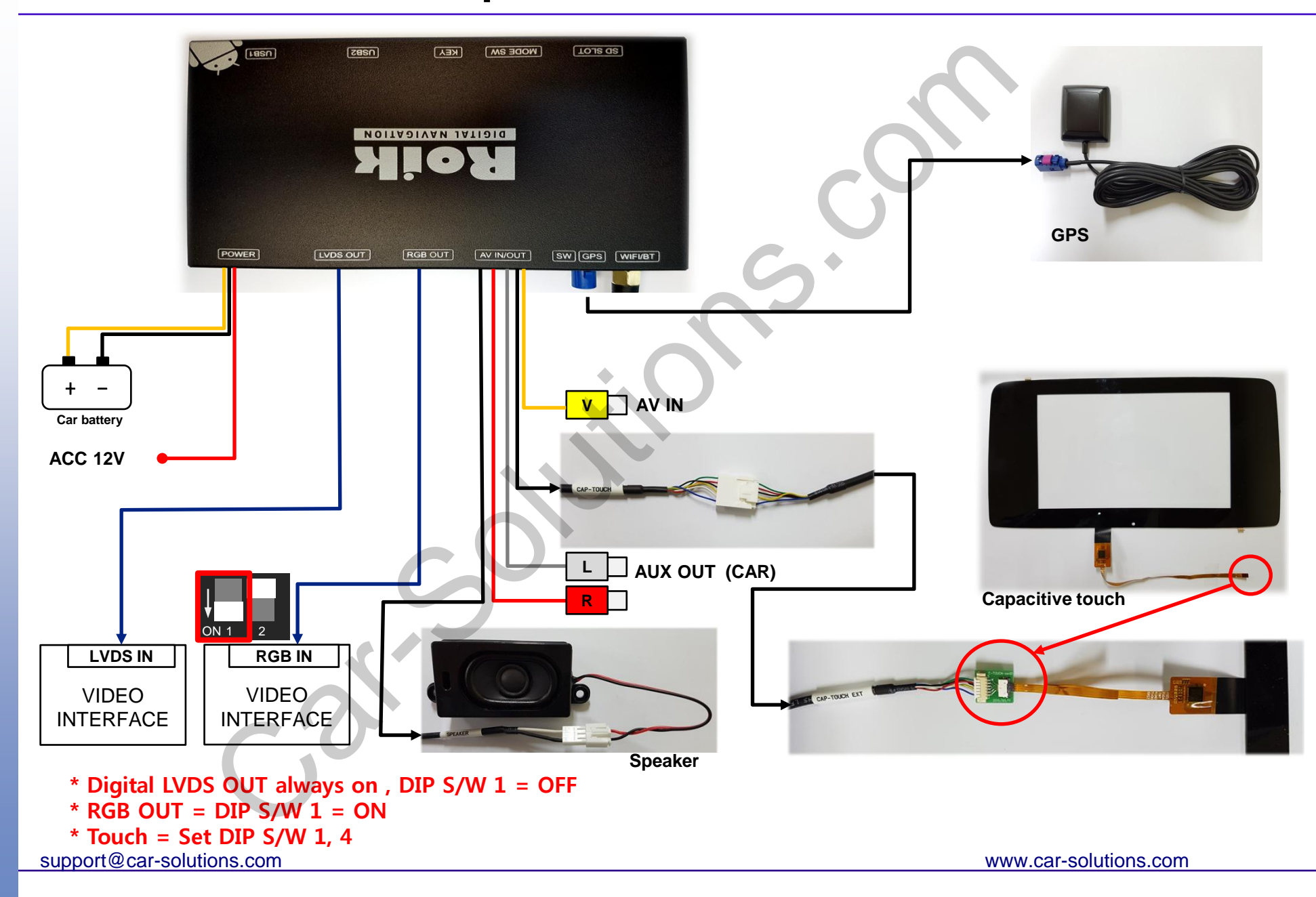

#### **12. Install Manual - Resistive touch**

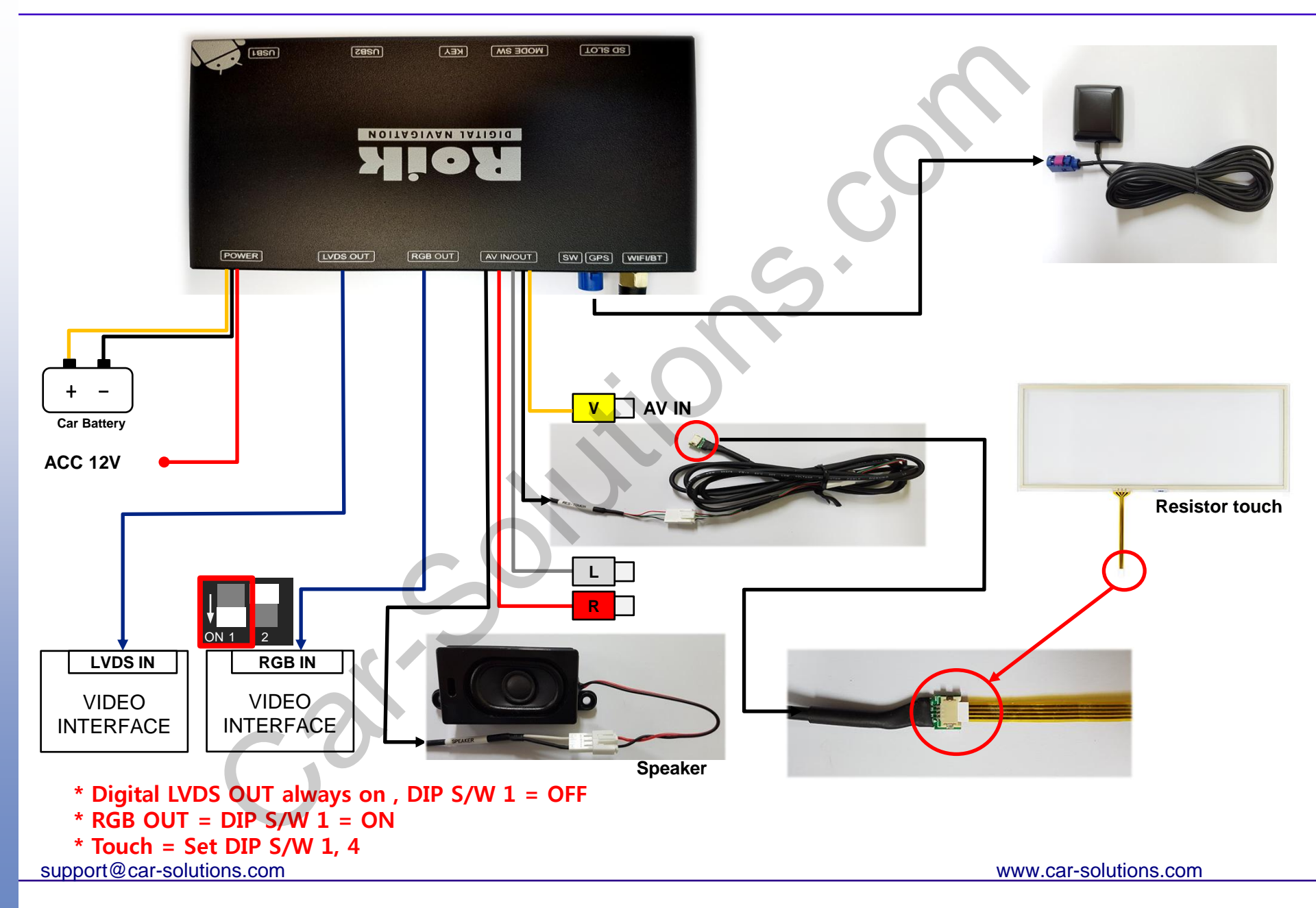

#### **13. Install Manual – UART touch**

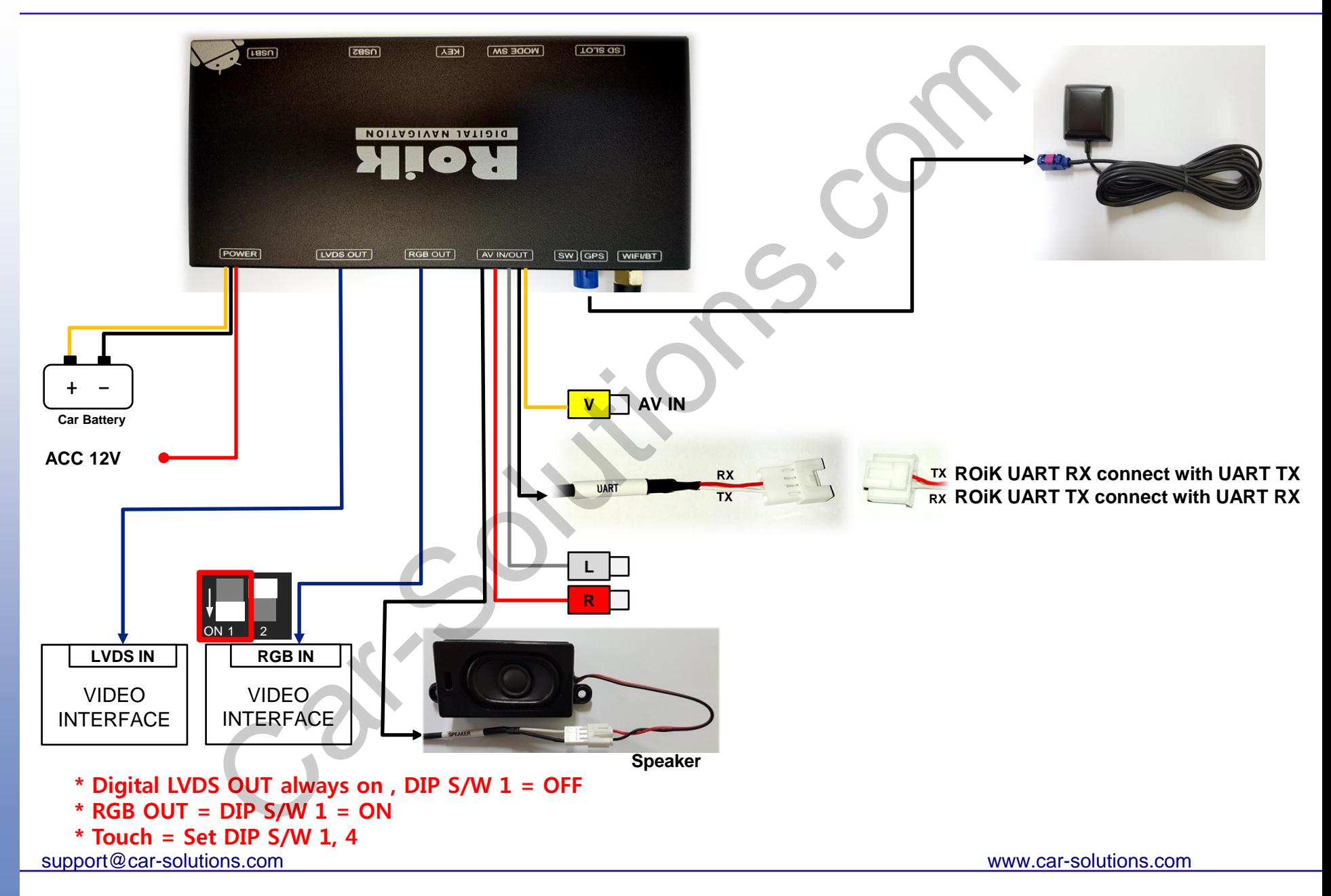

### **14. Calibration – Resistive touch**

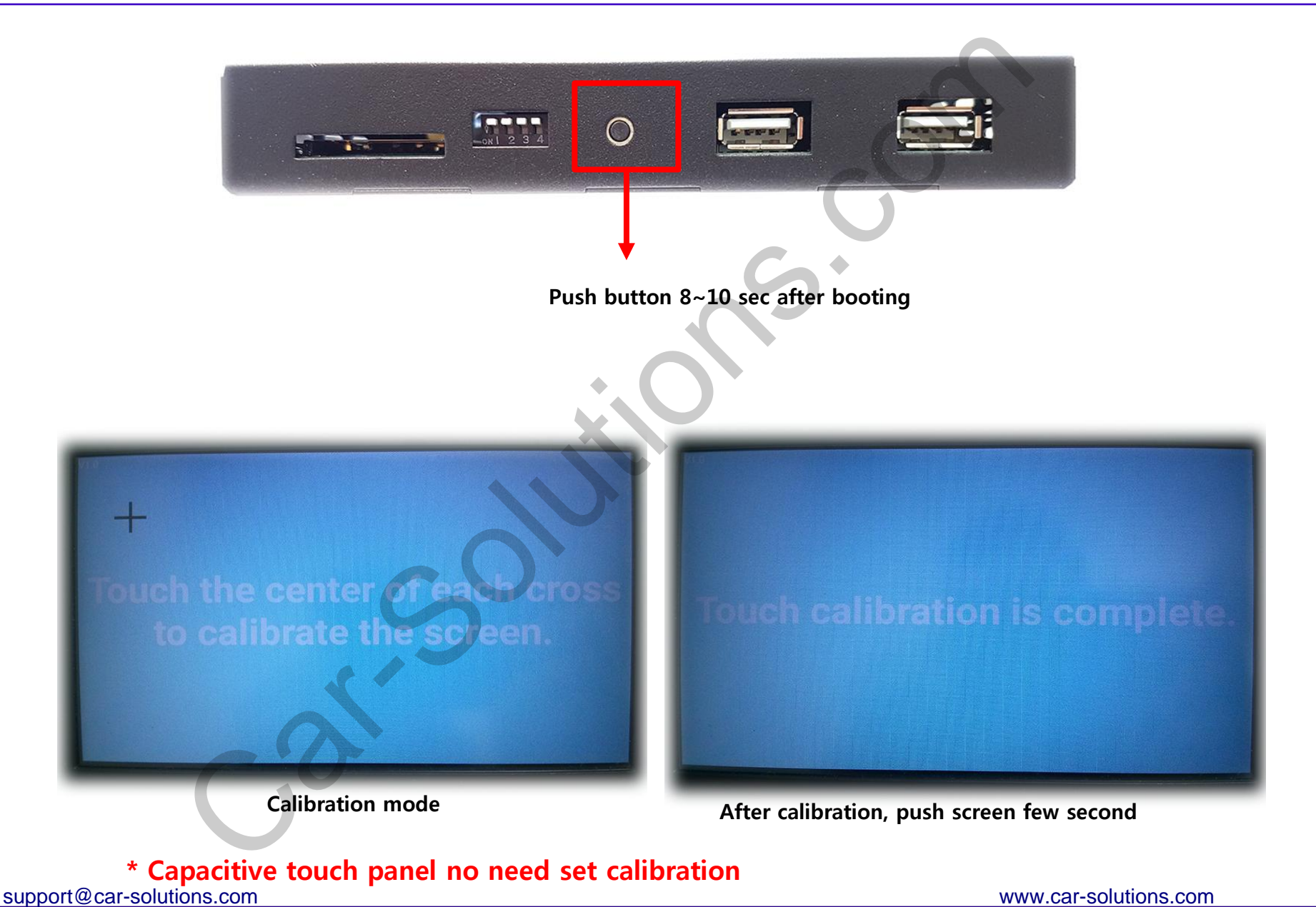

\* Capacitive touch panel no need set calibration

## **15. Device Settings**

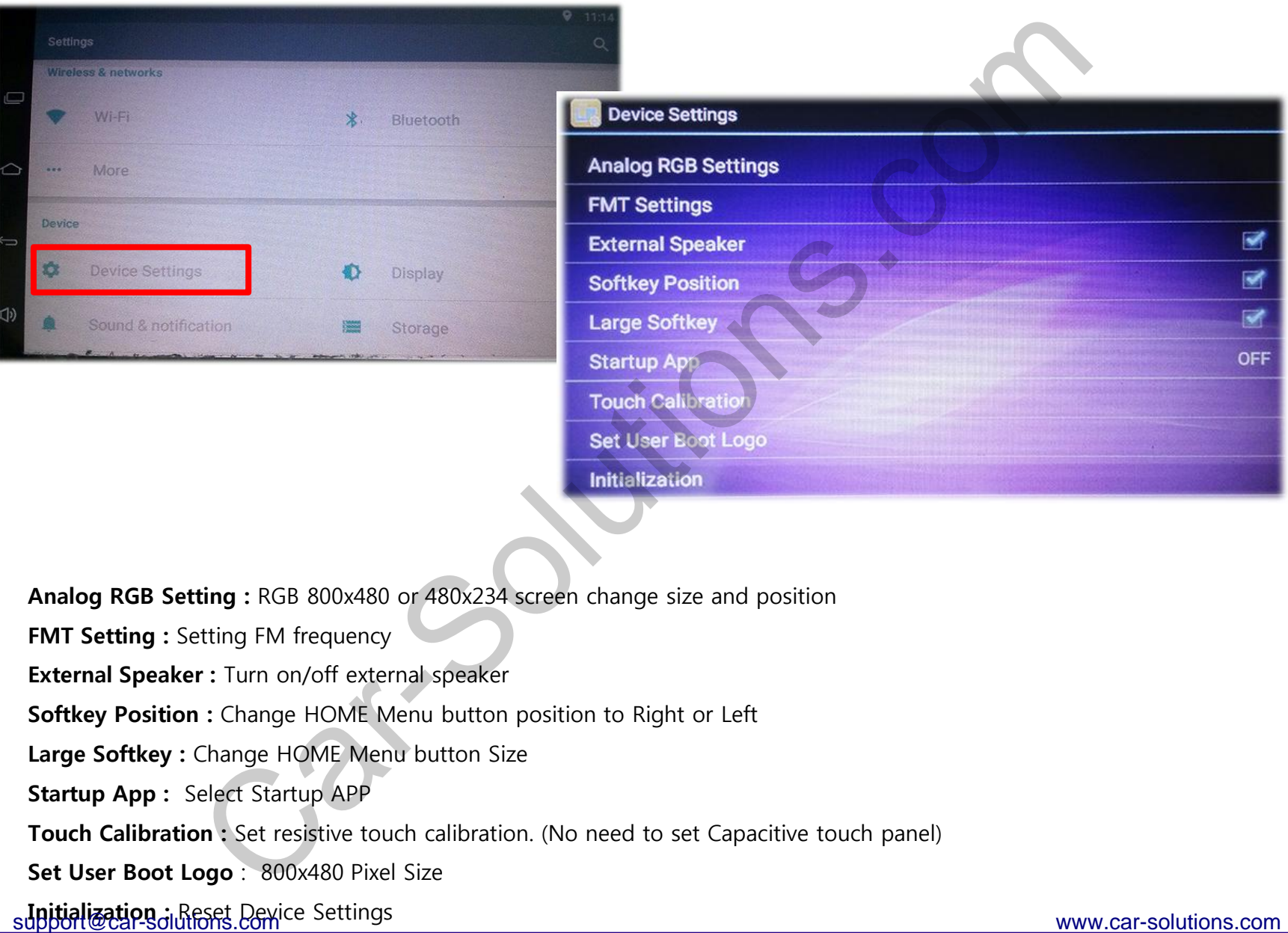

Analog RGB Setting : RGB 800x480 or 480x234 screen change size and position

FMT Setting : Setting FM frequency

External Speaker : Turn on/off external speaker

Softkey Position : Change HOME Menu button position to Right or Left

Large Softkey : Change HOME Menu button Size

Startup App : Select Startup APP

Touch Calibration : Set resistive touch calibration. (No need to set Capacitive touch panel)

Set User Boot Logo : 800x480 Pixel Size

supportialization : Reset Device Settings

## **16. FMT Settings**

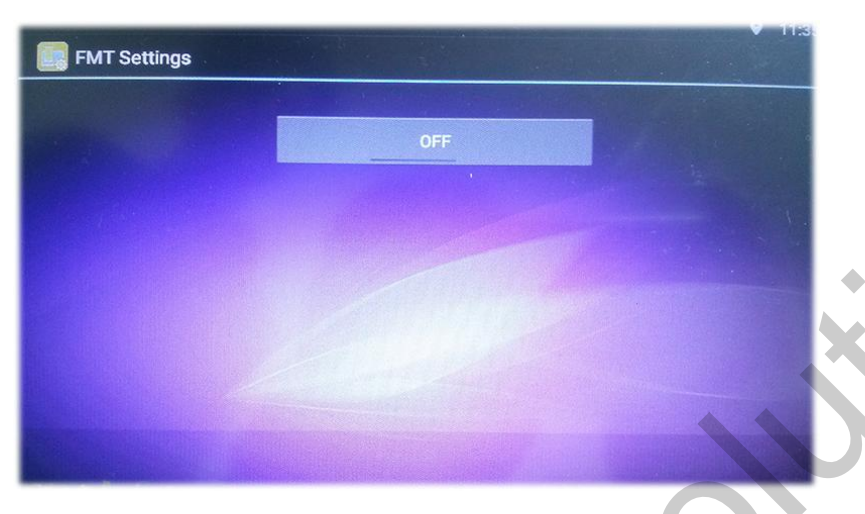

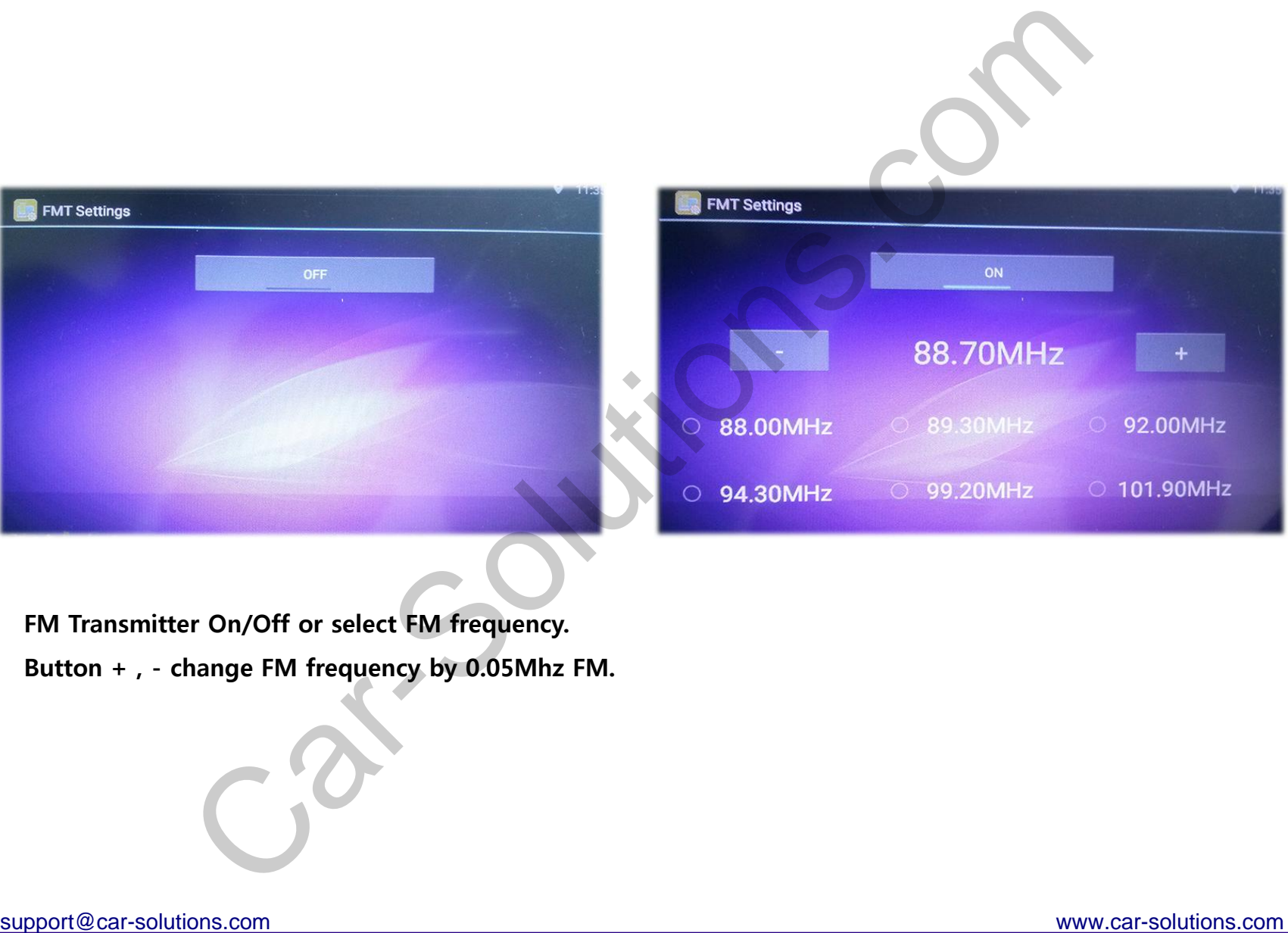

FM Transmitter On/Off or select FM frequency.

Button + , - change FM frequency by 0.05Mhz FM.

### **17. User Logo Update**

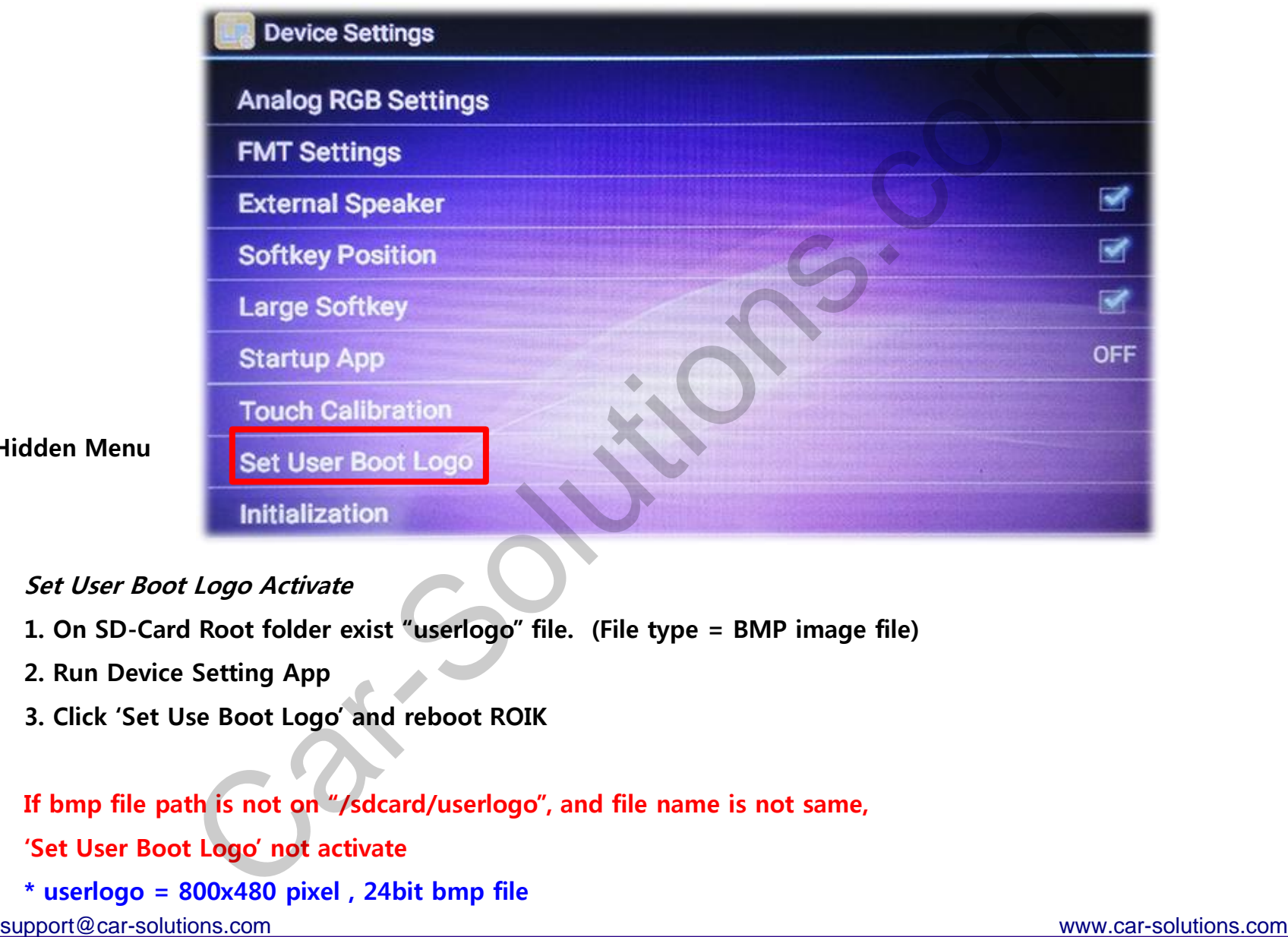

#### Hidden Menu

#### Set User Boot Logo Activate

- 1. On SD-Card Root folder exist "userlogo" file. (File type = BMP image file)
- 2. Run Device Setting App
- 3. Click "Set Use Boot Logo" and reboot ROIK

If bmp file path is not on "/sdcard/userlogo", and file name is not same,

'Set User Boot Logo' not activate

 $*$  userlogo = 800x480 pixel, 24bit bmp file

#### **18. User Logo Update – Logo File Format**

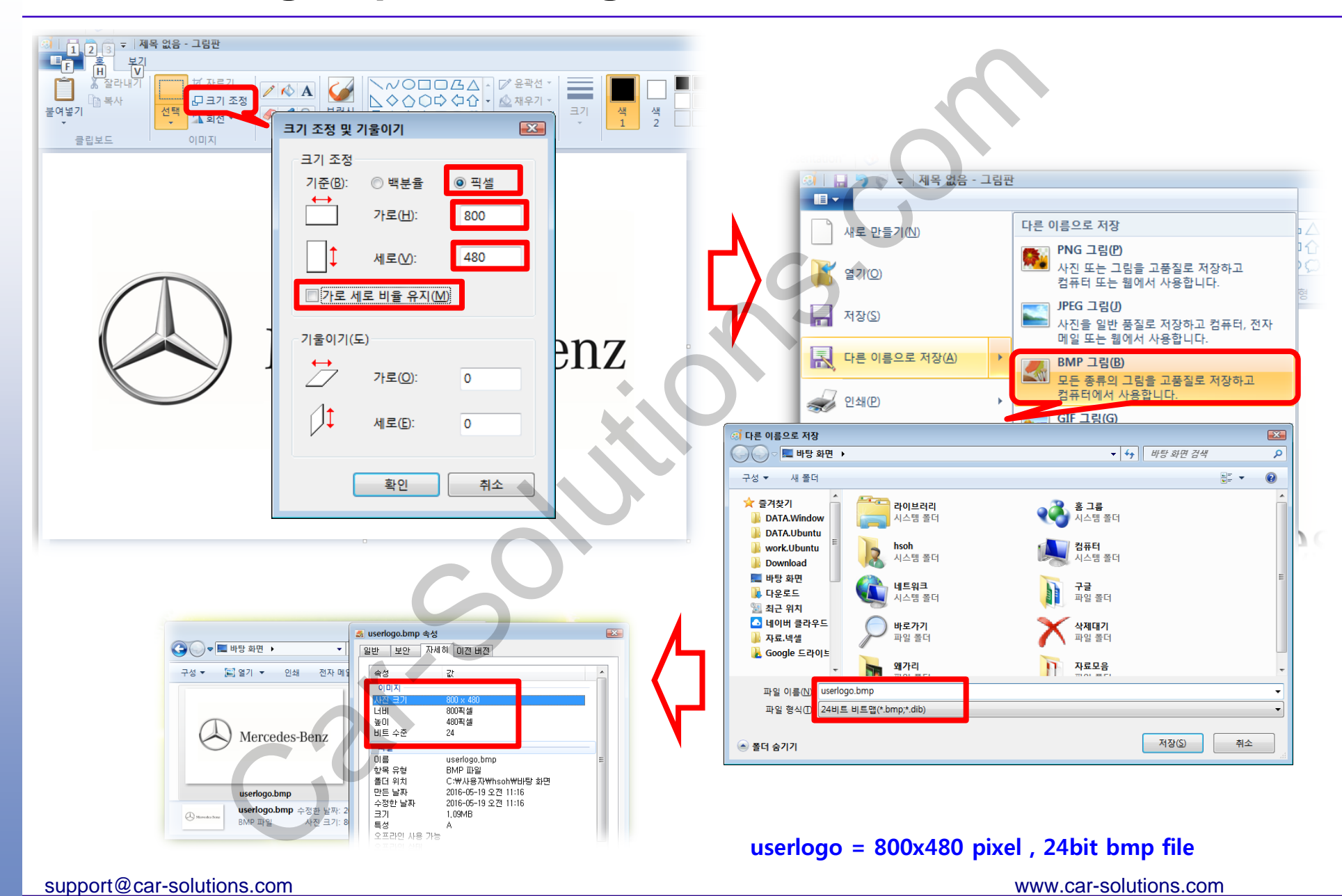

### **19. Firmware Upgrade**

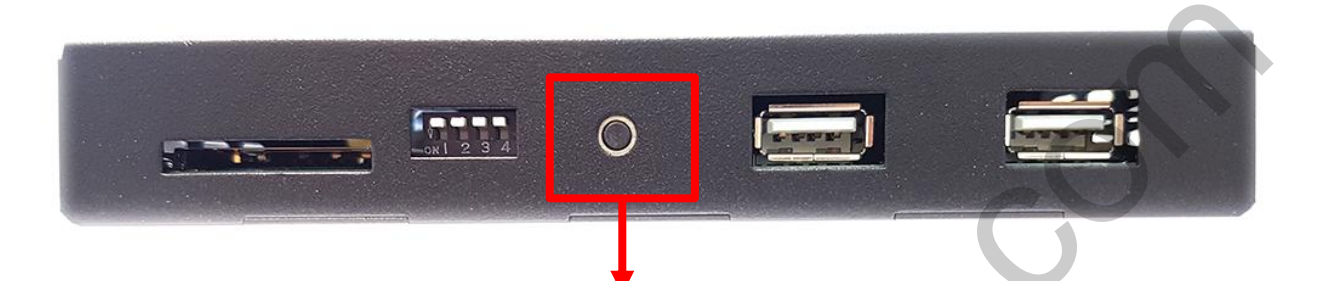

Copy "system\_roik2" folder to SD Card root and insert to GPS. Push hold this button and turn on (connect power cable), it will start upgrade \*"/sdcard/system\_roik2" Folder have "partmap.txt / boot.img / root.img" files

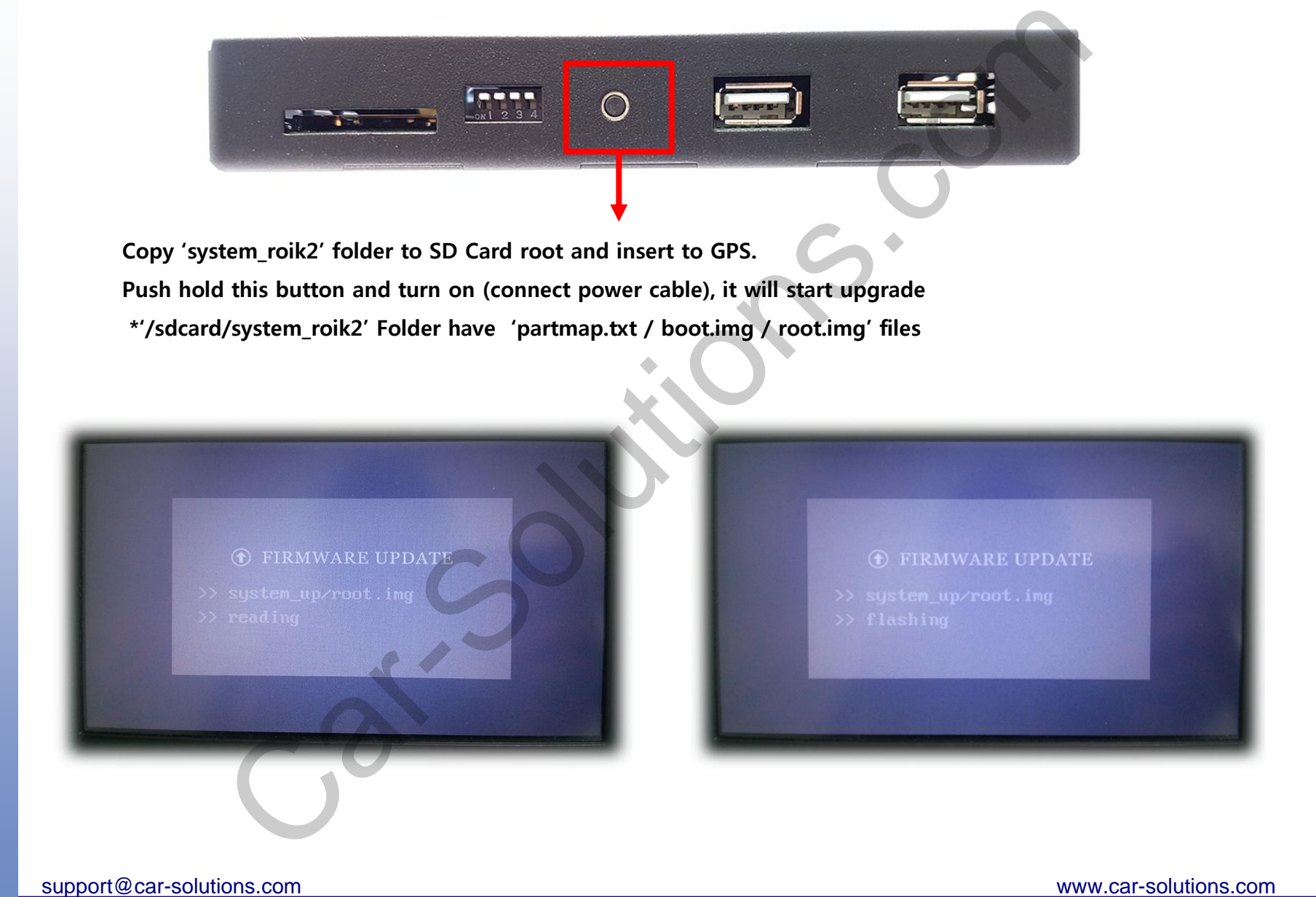